# **TIUTIORIAL:**

# GRIANDO UMA MÁQUINA VIRTUAL E COMPILANDO UM KERNEL

## INTRODUÇÃO

Neste tutorial, irei ensinar a baixar e instalar o VMware Player, criar uma máquina virtual, instalar o sistema operacional (S.O.) (utilizarei o "CentOS 7") e compilar um kernel por meio de comandos no terminal. Feito por Nicollas Oliveira.

### BAIXANDO E INSTALANDO O VMWARE PLAYER

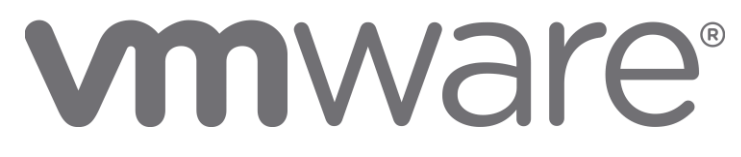

Baixe o VMware Player no site:

"https://www.vmware.com/br/products/workstation-player/workstation-playerevaluation.html".

Vá em "Fazer download agora" para o sistema operacional que deseja instalar o VMware (neste tutorial, estou utilizando o S.O. Windows, por tanto, irei na opção do mesmo).

Aguarde o download ser concluído.

Execute o instalador.

Dê "Next".

Aceite os termos de uso (leia se caso preferir).

Dê "Next".

"Next" novamente.

Deixe as 2 caixas selecionadas por padrão:

- 1ª: Checar por atualizações.

- 2ª: Juntar-se ao programa de melhoria da experiência do cliente.

Dê "Next".

Deixe as 2 caixas selecionadas por padrão se preferir:

- 1ª: Criar um atalho na área de trabalho do VMware Player.

- 2ª: Adicionar na pasta de programas do menu iniciar.

Dê "Next".

Clique em "Install".

Espere a instalação.

Por fim, clique em "Finish". Instalação concluída.

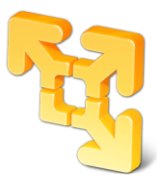

## CRIANDO UMA MÁQUINA VIRTUAL

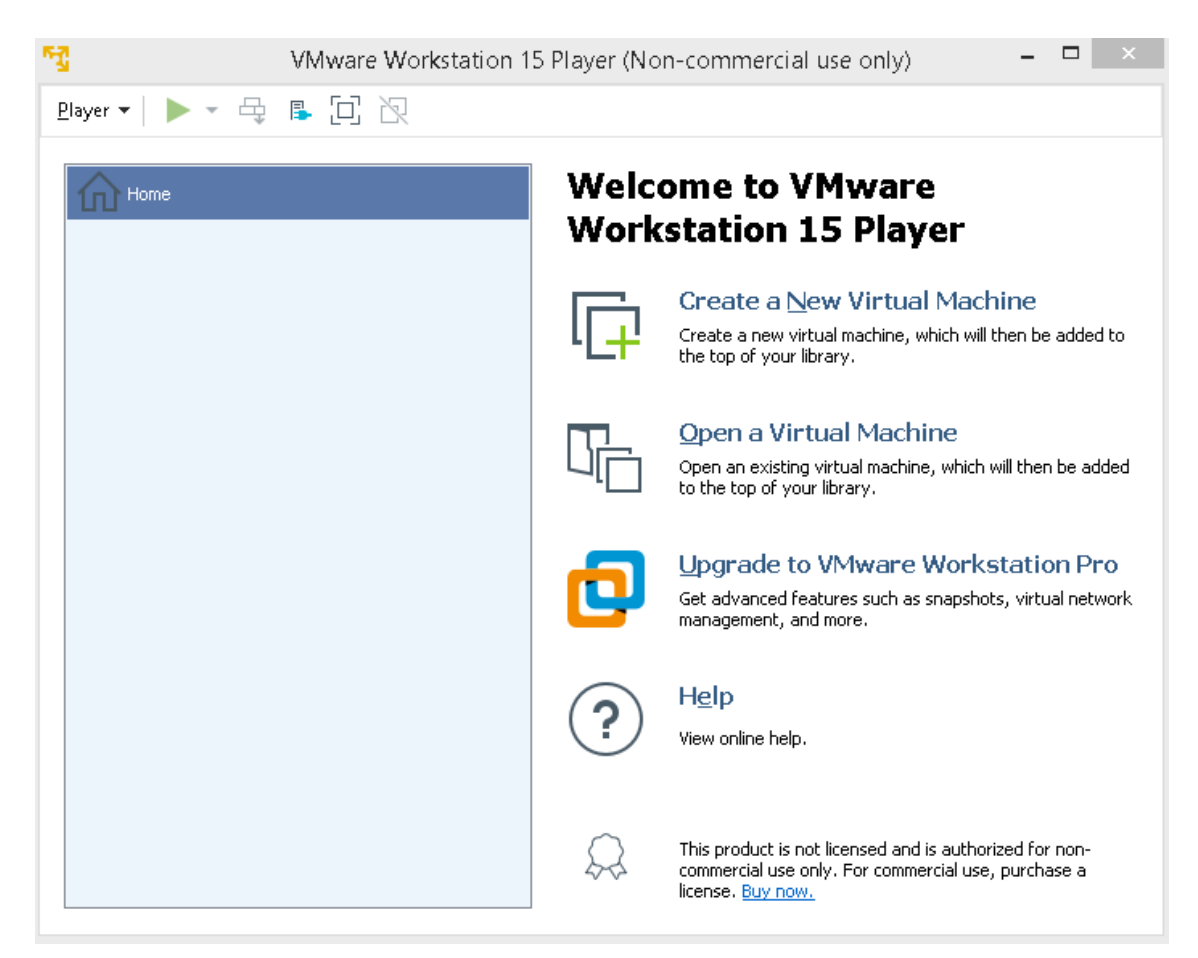

Abra o VMware Player ("VMware Workstation 15 Player" no meu caso).

Caso tenha uma licença, selecione a segunda opção, e insira a chave, se não, deixe a primeira opção selecionada e dê "Continue".

Clique em "Finish".

Caso abra uma janela de versões do programa, feche (ou leia se desejar). Irá exibir a interface do VMware (como na imagem acima).

Clique em "Create a New Virtual Machine" (ou apenas Ctrl + N).

Selecione o arquivo de imagem do S.O. (".iso"). Caso não esteja selecionado, vá em "Browse..." e procure pelo arquivo (irei usar o arquivo "CentOS-7-x86\_64-Minimal-1810.iso").

Digite o nome da máquina virtual.

Insira a localização da máquina virtual dentro da máquina real (caso não esteja selecionado). Ou vá em "Browse..." e escolha um local.

Dê "Next".

Selecione o tamanho do disco virtual (em GB) (recomenda-se 20GB)

#### Selecione uma das opções:

- 1ª: Disco virtual armazenado como um único arquivo

- 2ª: Dividir disco virtual em multiplos arquivos (mais fácil para mover a máquina virtual para outro computador, mas reduz a performance em discos muito grande) (recomendável).

Dê "Next".

Caso deseje configurar memória, adaptador de rede, quantidade de núcleos da CPU, etc. selecione "Customize Hardware...".

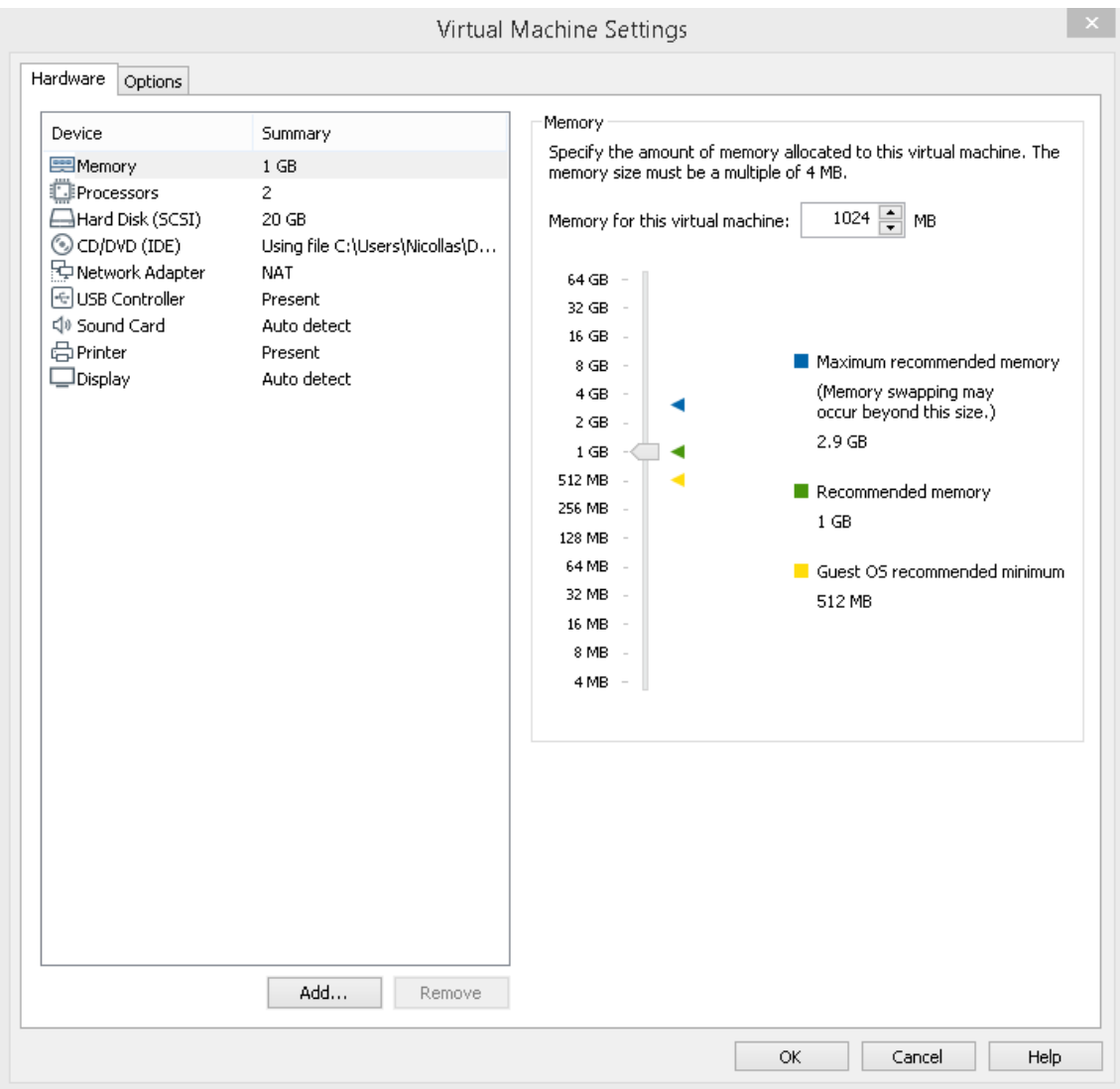

Deixe a caixa selecionada caso deseje iniciar a máquina virtual imediatamente. Clique em "Finish". Máquina virtual criada.

#### INSTALANDO O SISTEMA OPERACIONAL

![](_page_3_Picture_1.jpeg)

Irá inicializar o S.O. (estou utilizando o "CentOS 7" neste tutorial). Clique dentro da janela do S.O. para capturar o teclado. Selecione (setas) "Install CentOS 7" e pressione ENTER. Aguarde a inicialização da ISO do sistema.

![](_page_3_Picture_66.jpeg)

Selecione a linguagem que deseja utilizar durante o processo de instalação. Clique em "Continuar". Aguarde a identificação.

Se na "SELEÇÃO DE SOFTWARE", estiver "Instalações Mínimas", é porque foi utilizado a ISO do "CentOS Minimal".

Clique em "DESTINOINSTALAÇÃO".

Em "Outras opções de armazenamento" e "Particionamento", tem-se as opções de configurar automaticamente o particionamento, ou "Eu irei configurar o particionamento".

Neste tutorial, irei selecionar a segunda opção para configurar o particionamento (caso queira automaticamente, deixe a primeira opção marcada). Clique em "Finalizado".

![](_page_4_Picture_2.jpeg)

No lugar de "LVM" (clique em cima), selecione "Partição Padrão" e clique no "+" que está em baixo:

#### PontoMontagem: /

Capacidade Desejada: Tamanho desejado para o S.O. (coloquei 18GB como exemplo).

Clique em "Adicionar Ponto de Montagem"

Clique no "+" novamente e selecione no "PontoMontagem:" o "swap". Escolha o tamanho (vou deixar 300 Mb para o swap).

Clique em "Finalizado", em seguida em "Aceitar alterações".

Então, clique em "Iniciar Instalação".

Enquanto ele configura o sistema, pode-se configurar a senha do root e/ou criar um usuário.

![](_page_5_Picture_0.jpeg)

Aguarde a finalização. Clique em "Reinicializar". Após isso, o S.O. é inicializado e está pronto para uso.

### ENTRANDO NO SISTEMA OPERACIONAL E BAIXANDO O KERNEL

![](_page_5_Picture_3.jpeg)

Logue como root, e digite o comando #dhclient para configurar a rede. Após isso, digite #yum update para atualizar os pacotes. Caso pergunte, digite "v", dê ENTER e aguarde.

Digite o comando #yum install -y bc vim wget gcc bison ncurses-devel make gcc-c++ git openssl-devel para instalar os pacotes necessários para compilar o kernel. Em seguida, digite #wget https://www.kernel.org/pub/linux/kernel/v3.x/ linux-3.19.tar.gz para baixar o kernel utilizado neste tutorial (linux-3.19).

Digite o comando #ls para listar os arquivos encontrados, e mova o arquivo baixado (com a extensão ".tar.gz") para a pasta "/usr/src/kernels" com o comando #mv NOME\_DO\_ARQUIVO /usr/src/kernels/ substituindo o "NOME\_DO\_ARQUIVO" pelo nome do arquivo listado anteriormente.

Digite comando #cd /usr/src/kernels/ para entrar na pasta do arquivo.

Digite #tar -xzvf NOME\_DO\_ARQUIVO para descompactar o código fonte do kernel (lembrando que no lugar de "NOME\_DO\_ARQUIVO", será inserido o nome do arquivo que foi listado (".tar.gz")).

![](_page_6_Picture_116.jpeg)

Digite #ls novamente para listar os arquivos do diretório.

Entre na pasta que foi descompactada com #cd NOME\_DA\_PASTA onde no lugar de "NOME\_DA\_PASTA" será inserido o nome do arquivo sem o ".tar.gz"

Digite #date +"-%Y%m%dc1" para gerar uma string de extraversion (que será exibida logo abaixo, grave esta estring).

Digite o comando #vim Makefile para editar o arquivo "Makefile".

![](_page_6_Picture_117.jpeg)

Na frente de "EXTRAVERSION = ", digite (pressione a tecla "i" para editar) o arquivo, e insira a string gerada pelo comando #date dado anteriormente (ex: "- 20190520c1").

![](_page_7_Picture_13.jpeg)

Feito isso, pressione ESC, digite ":wq" e dê ENTER. Digite #make mrproper para dar uma limpeza no diretório da fonte do kernel.

#### CONFIGURANDO O KERNEL

Para editar a configuração do kernel, digite o comando #make menuconfig Agora, será alterado algumas configurações do kernel (movimente-se pelo menu (setas)).

![](_page_8_Picture_2.jpeg)

\*Legenda: Item: Local do item desejado / sublocal <tecla pressionada>

#### 1: Networking support / Bluetooth subsystem support <N>

Desabilitado o suporte de bluetooth, pois não há um dispositivo físico para o mesmo.

2: Networking support / Wireless / cfg80Z11 <N>

Desabilitado o suporte de rede sem fio, pois não há um dispositivo físico para o mesmo.

3: Networking support / NFC subsystem support <M>

Ativado o módulo de suporte ao NFC para a comunicação entre dispositivos de curto alcance.

4: Networking support / IrDA (infrared) <Y>

Ativado o suporte ao infravermelho para a comunicação entre dispositivos utilizando o feixe de luz infravermelho.

5: Networking support / Amateur Radio support <Y>

Ativado o suporte ao rádio amador.

6: File system / DOS/FAT/NT Filesystems / NTFS file system support <Y>

Ativado o suporte ao tipo de arquivo NTFS (sistema de arquivos padrão do Windows NT).

7: Device Drivers / Sound card support <N>

Desativado o suporte à placa de som, pois o mesmo não será usado.

8: Device Drivers / Accessibility support <Y>

Ativado o suporte à acessibilidade.

9: Device Drivers / Real Time Clock <N>

Desativado o relógio em tempo real.

10: File system / CD-ROM/DVD Filesystems / ISO 9660 CDROM file system support <N>

Desativado o suporte ao tipo de arquivo ISO do CDROM (disco óptico).

Após isso, vá em "Save" (setas (direita e esquerda)), dê ENTER, e ENTER novamente (OK).

![](_page_9_Picture_9.jpeg)

Ao voltar para o terminal, digite o comando #make (caso haja um processador Dual Core na máquina que está compilando o kernel, use o comando #make -j4 (A opção "-j" executa N tarefas por segundo, onde "N" será a quantidade de funcionalidades compiladas por segundo, tornando mais rápido))

Aguarde a compilação do kernel.

Após compilado, digite o comando #make modules install para instalar os módulos do kernel e gerar a imagem initramfs (initrd). Ele irá copiar todos os módulos externos para o diretório "/lib/modules/".

Por fim, execute o comando #make install para a instalação.

Kernel compilado com sucesso, agora, basta testar e usufruir do mesmo.

![](_page_10_Figure_0.jpeg)